# **Cisco Self Care Portal**

## Visit Self Care Portal Here → <a href="https://slpv-uccmpub01.metrohealth.org/ucmuser/?">https://slpv-uccmpub01.metrohealth.org/ucmuser/?</a>

Your phone is a network device that can share information with other network devices in your company, including your personal computer. You can use your computer to sign in to the Cisco Self Care Portal, where you can configure settings such as speed dial numbers, contact lists, phone services, and voicemail notifications. Some settings that appear in this guide may not appear when you set up your phone in the Cisco Self-Care Portal due to the following factors:

- Phone Capabilities—If a particular feature is not available for your particular phone model, that feature does not appear when you set up your phone in Unified Communications Self-Care Portal.
- Enterprise Parameters—Your network administrator can set enterprise parameters that limit the settings users can configure in the Self-Care Portal.

## The Graphical User Interface

Unified Communications Self-Care Portal uses a web-based graphical interface with six main tabs. Each tab contains a link to different options that the user can configure. The tabs are as follows:

- Phones—The settings under this tab allow you to view and configure your phone settings such as speed dial numbers, ring settings, call history, and call forwarding settings.
- Voicemail—The settings under this tab allow you to set up your voicemail preferences.
- IM & Availability—The settings under this tab allow you to set up your Do Not Disturb and IM & Presence status.
- Conferencing—The settings under this tab allow you to set up conferencing options.
- General Settings—The settings under this tab allow you to configure settings such as user locales and passwords.
- Downloads—The settings under this section allow you to download plugins and applications for your phones.

The following graphic displays the main screen.

Figure 1: User Interface

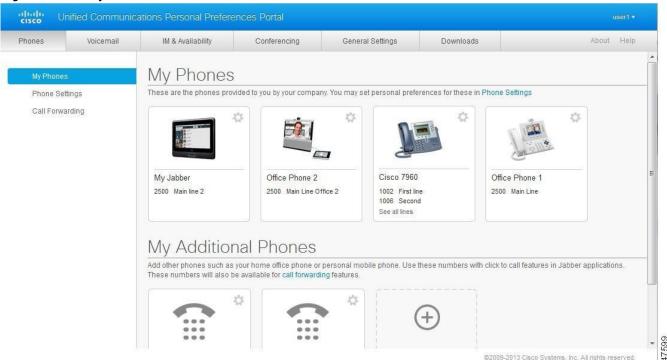

## **Common Features and Icons**

The Cisco Self Care Portal uses the following icons to execute common functions.

| Icon       | Description                                                                                                    |
|------------|----------------------------------------------------------------------------------------------------|
| <b>(+)</b> | Add New—Click this icon to add a new item, such as a new phone, new service, or a new speed dial number.                                                                                                    |
| ×          | Delete—Click this icon to delete this setting.                                                                                                    |
| /          | Edit Settings—Click this icon to edit an existing setting.                                                                                                    |
| 90         | <b>Linked</b> —When the Linked icon displays, phone settings for this particular phone setting are linked. If you update one of your phones, Unified Communications Self Care Portal applies the same update to your other phones. Click the icon to change the status to unlinked so that you can apply unique settings for each phone. |
| <b>6</b> 0 | <b>Unlinked</b> —When the Unlinked icon displays, each of your phones can have unique settings for this phone setting. Click the icon to change the status to linked so that your phones share the same setup for this phone setting.                                                                                                    |

## **Phones**

The settings that appear under the Phones tab allow you to view and configure settings for each of your Cisco Unified IP Phones and Jabber devices. The Phones tab is split into three main sections:

- My Phones—Under My Phones, you can view a summary of all of your phones and add new phones.
- Phone Settings—Under Phone Settings, you can configure phone settings such as speed dial numbers, ring settings, and voicemail notifications.
- Call forwarding—Under Call forwarding, you can configure call forwarding options for your phones.

## **My Phones**

The My Phones window displays a summarized view of your company phones and any additional phones where you can be reached when you are not at your desk. The My Phones window is split between two main headings:

### My Phones

The My Phones section displays phones that have been provided by your company. In the My Phones window, you can edit phone and line descriptions for your company phones. The settings that you apply under Phone Settings apply exclusively to company phones.

## **My Additional Phones**

Additional phones are phones that were not provided by your company, but which you may want to add to the list of numbers where you can be reached when you are not at your desk. You can enable your additional phones for Single Number Reach accessibility, Mobility softkey access, or Extend and Connect control by Jabber. However, you cannot configure phone settings for additional phones.

## **Edit Company Phone**

In the My Phones view you can view and edit line labels and phone descriptions for your company phones. To edit company phones, perform the following procedure:

#### **Procedure**

| Step 1 | Click the <b>Phones</b> tab.                                                         |
|--------|--------------------------------------------------------------------------------------|
| Step 2 | In the left navigation pane, click My Phones.                                        |
| Step 3 | Click the company phone that you want to edit.                                       |
| Step 4 | Click Edit Phone.                                                                    |
| Step 5 | Enter the new text for the phone description and phones lines that you want to edit. |

#### **Download Phone Manual**

To download the manual for one of your company phones, perform the following procedure:

#### **Procedure**

- Step 1 Click the Phones tab.
- **Step 2** In the left navigation pane, click **My Phones**.
- **Step 3** Click on the phone.
- Step 4 Click Download Manual.

## **Set Up an Additional Phone**

Setup additional phones such as a home office phone, or a mobile phone, to the phones that were provided by your company. Additional phones provide an additional number where you can be reached if you are not at your desk.

To set up an additional phone, perform the following steps:

#### **Procedure**

- **Step 1** Click the **Phones** tab.
- Step 2 In the left navigation pane, click My Phones.
- Step 3 Under My Additional Phones, click the Add New ( ) icon. The Add a New Phone window displays.
- **Step 4** Enter the phone number and a description for your phone.
- Step 5 If you want to configure Single Number Reach for this phone, check the Enable Single Number Reach check box.
- **Step 6** If this phone is a mobile phone, check the **Enable Move to Mobile** check box.
- Step 7 If you want this phone to be enabled for the Extend and Connect feature with Cisco Jabber, check the **Enable Extend** and **Connect** check box.
- Step 8 Click Save.

### **Enable Single Number Reach on an Additional Phone**

If you set up an additional phone, such as a home office phone, to go along with your company-provisioned phones, you can enable Single Number Reach on your additional phone so that when someone dials your company phone, your additional phone also rings. To enable Single Number Reach on an additional phone, perform the following steps:

#### **Procedure**

- Step 1 Click the Phones tab.
- Step 2 Click My Phones.
- **Step 3** Click on the additional phone and then click **Edit.**
- **Step 4** Check the **Enable Single Number Reach** check box.
- **Step 5** Check each phone line that you want to ring when your company phone.

## Set Up Ring Schedule for Single Number Reach

For additional phones with Single Number Reach enabled, a ring schedule allows you to dictates the days and times when the additional phone can be dialed. For example, you can set up a schedule that dictates that only during regular office hours will someone be able to reach you at home by dialing your office number.

To set up a ring schedule, perform the following procedure:

#### **Procedure**

- **Step 1** Click the **Phones** tab.
- **Step 2** In the left navigation pane, click **My Phones**.
- Step 3 Click the Additional Settings icon for the phone on which you want to add a ring schedule.
- Step 4 Click Edit.
- Step 5 Click Create a schedule for this assignment.
- **Step 6** Complete the fields in the Add a New Schedule window to create a ring schedule.
- Step 7 Click Save.

### **Set Additional Phone for Mobility Calls**

If you set up one of your additional phones as a mobile phone, you can transfer calls from one of your company phones to the mobile phone by pressing the Mobility softkey on your company phone.

To set up an additional phone as a mobile phone, perform the following steps:

#### **Procedure**

- **Step 1** Click the **Phones** tab.
- **Step 2** In the left navigation pane, click **My Phones**.
- Step 3 Click on the additional phone and then click Edit.
- **Step 4** Check the **Enable Move to Mobile** check box.
- Step 5 Click Save.

## **Phone Settings**

The Phone Settings window allows you to set up phone settings for your company phones.

By default, the phone settings for your various company phones are linked. Under the default setting, each of your phones will have an identical configuration for a particular phone setting.

Please note that the options available under Phone Settings apply only to your company phones. You cannot configure phone settings for your additional phones.

### **Link and Unlink Phone Settings**

For phone settings, you can link the settings for your phones. When you link phones on a particular phone setting, the Cisco Self Care Portal applies your configuration for that phone setting to all of your phones. For example, if you have three phones and you link your speed dial numbers for the three phones, all three phones share the same speed dial configuration. If you update a speed dial number for one of the phones, Self Care Portal automatically applies that speed dial number for the other phones as well. To apply a unique phone setting on a linked phone, unlink the phones.

Unified Communications Self Care links and unlinks each phone setting separately. As a result, you can link settings for one specific phone setting, such as speed dial numbers, while leaving another phone setting, such as voicemail notifications, unlinked. By default, all phone settings are linked.

You can link or unlink settings by clicking the Linked/Unlinked icon. The icon displays the current state of whether your phones are linked or unlinked

The following graphic displays how a set of phones with linked Services appears in the user interface. Since Services are currently linked, the Linked icon displays and the settings apply to all three phones. You can click the Linked icon to unlink the phones and apply unique settings for each phone.

Figure 2: Linked Settings

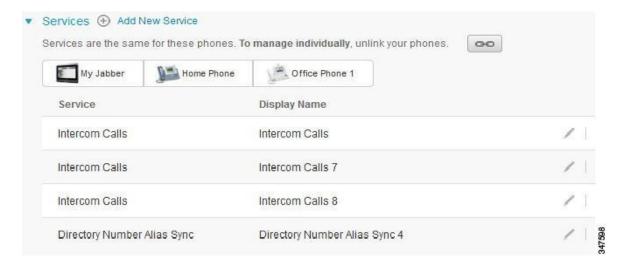

The following graphic displays how a set of phones with unlinked Speed Dial Numbers settings appears in the user interface. In this case, the displayed settings apply to My Jabber only. Since the settings are unique for each phone, the Unlinked icon displays. You can click the icon to apply the same settings for all three phones.

Figure 3: Unlinked Settings

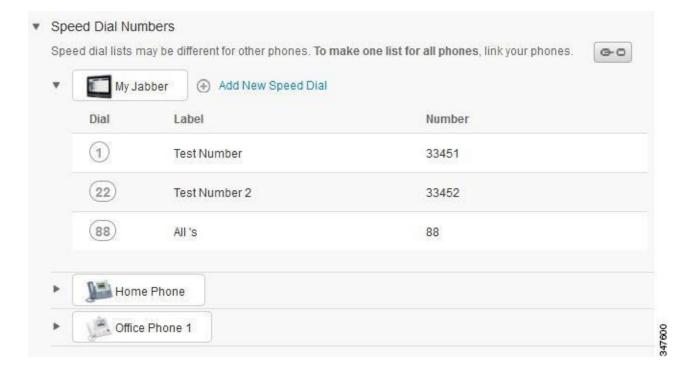

## **Procedure**

To link or unlink phone settings, do the following:

- To link a phone setting, click the Unlinked icon and choose which phone you want to use for the base phone. Unified Communications Self Care Portal updates that phone setting on all phones with the configuration of the base phone.
- To unlink a linked phone setting, click the Linked icon.

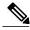

#### Note

The Filter control, which appears in the top right corner of the configuration window, sets which phone you want to view. It has no impact on whether phone settings are linked. If you view the settings of a phone whose settings are linked, and you update that phone's settings, Unified Communications Self Care Portal also updates the linked phones.

## **Set Up Speed Dial Numbers**

To set up speed dial numbers, perform the following procedure:

#### **Procedure**

- **Step 1** Click the **Phones** tab.
- Step 2 Click Phone Settings.
- Step 3 Click Speed Dial Numbers.
- **Step 4** Do the following:
  - If your phones are linked, click Add New Speed Dial.
  - If your phones are not linked, select the phone for which you want to add the speed dial number, and then click **Add New Speed Dial**.
- Step 5 In the Number field, enter the contact's name or phone number. Unified Communications Self Care Portal searches the company directory. You can only search the company directory if your network administrator has enabled you with access. Access is set through Cisco Unified Communications Manager enterprise parameters.
- **Step 6** In the Label text box, enter a description for the speed dial number. Your phone will use the description to display the speed dial number.
- **Step 7** In the Speed Dial text box, assign a speed dial number.
- Step 8 Click Save.

#### **Set Up Phone Services**

The Services option allows you to add phone services such as a company directory, visual voicemail, or weather forecasts, to your Cisco Unified IP phones and Jabber applications. The list of available services depends on which phone model you are configuring.

To add a service, perform the following steps:

#### **Procedure**

- **Step 1** Click the **Phones** tab.
- Step 2 Click Phone Settings.
- **Step 3** Click **Services** to expand the Services view.
- **Step 4** Do the following:
  - If your phones are linked, click Add new service.
  - If your phones are not linked, select the phone for which you want to add a service, and click Add new service.
- **Step 5** From the Service drop-down list box, select the service that you want to add.
- **Step 6** In the Display Name text box, enter the label that you want to use to identify the service on your phones.
- **Step 7** Enter any required parameters.
- Step 8 Click OK.

#### **Set Up Voicemail Notifications**

Voicemail notifications allow you to set up how you want your phone to notify you that there are new messages. For example, you can configure your phones to provide screen prompts or flash a message waiting light to notify you that you have new messages.

To set up voicemail notifications, perform the following procedure:

#### **Procedure**

- Step 1 Click the Phones tab.
- Step 2 Click Phone Settings.
- Step 3 Click Voicemail Notification Settings.
- **Step 4** For each of your phones, check the notification options that you want to apply to your phones.
- Step 5 Click Save.

## **Set Up Call History**

Call history allows you to log missed calls for each of your phones. To set up call history:

#### **Procedure**

- **Step 1** Click the **Phones** tab.
- Step 2 Click Phone Settings.
- Step 3 Click Call History.
- Step 4 Check the Log Missed Calls check box for each phone line that you want to save the call history.
- Step 5 Click Save.

## **Set Up Phone Contacts**

Phone contacts allow you to store phone numbers and email addresses for your phone contacts. From your phones, you can browse your list of contacts and place calls directly from the contact list without having to type in the number each time.

To set up your phone contact list, perform the following procedure:

Each user has one phone contact list for all their phones. There is no option to link and unlink the phone contact list.

#### **Procedure**

- Step 1 Click the Phones tab.
- **Step 2** In the left navigation pane, click **Phone Settings**.
- **Step 3** Click **Create New Contact**. The Add New Phone Contact window appears.
- **Step 4** Complete the fields with the contact information for the contact.
- Step 5 Click OK.

## **Call Forwarding Options**

Call forwarding user options allow you to set up your Cisco Unified IP phones and Jabber devices to forward calls to another number.

#### **Set Forward All Calls**

To set up your phone to forward all incoming calls to another number, perform the following procedure:

#### **Procedure**

- **Step 1** Click the **Phones** tab.
- Step 2 In the left navigation pane, click Call Forwarding.
- **Step 3** Click the phone number on which you want to set up call forwarding.
- **Step 4** Check the **Forward calls to:** check box.
- **Step 5** From the Forward calls to drop-down list box, enter the phone number to which you want to forward all calls.
- Step 6 Click Save.

## **Set Advanced Call Forwarding Options**

With Unified Communications Self Care Portal, you can set up advanced call forwarding options, such as call forwarding behavior that is different for internal calls than for external calls. To set up advanced call forwarding, perform the following procedure:

## **Procedure**

- Step 1 Click the Phones tab.
- Step 2 In the left navigation pane, click Call Forwarding.
- **Step 3** Choose the phone number on which you want to set up call forwarding.
- Step 4 Click Advanced calling rules.
- Step 5 Use the drop-down list boxes to configure call forwarding options for both internal and external calls.
- Step 6 Click Save.